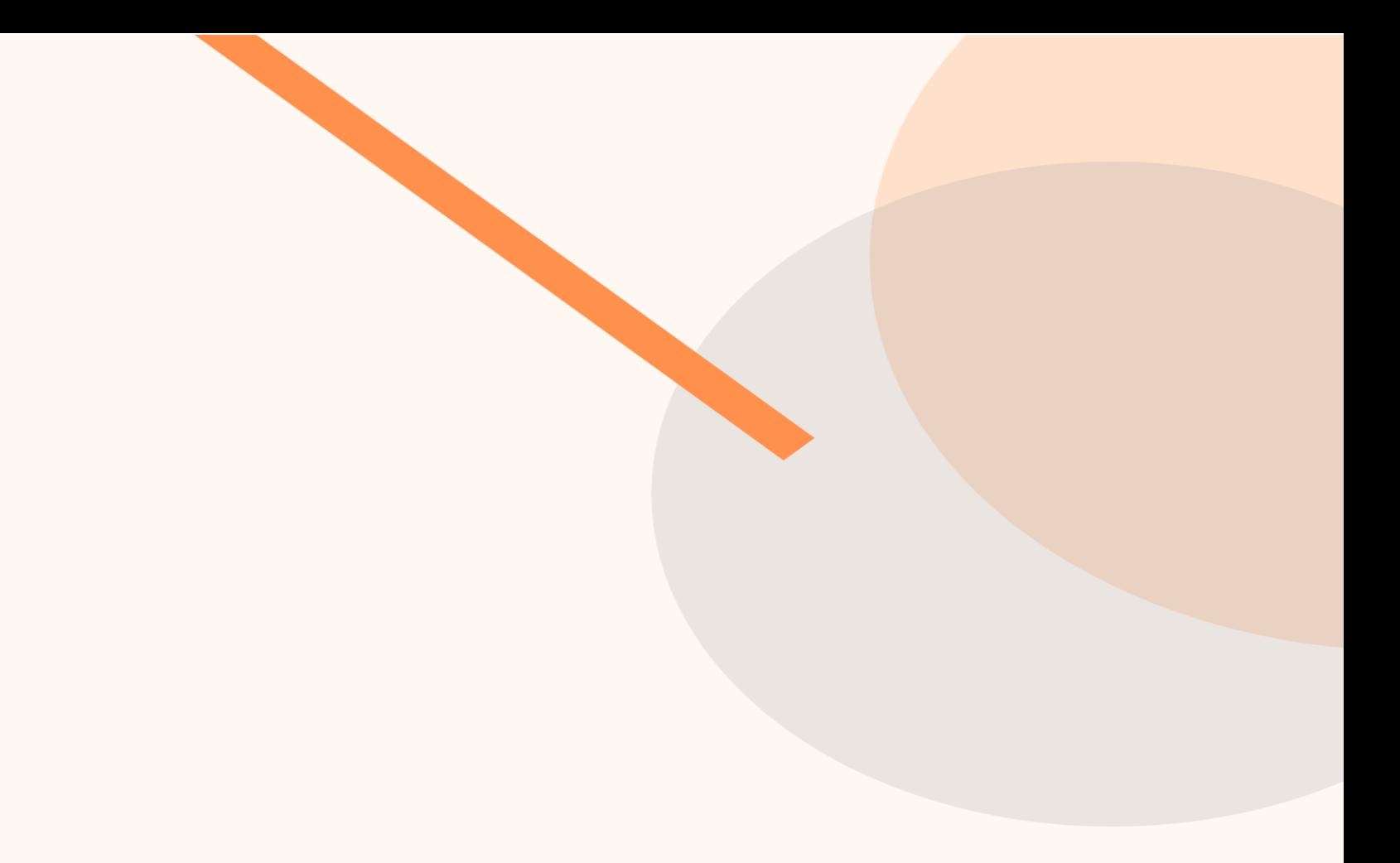

# **راهنمای ثبتنام آنالین زیپاد**

فهرست مطالب

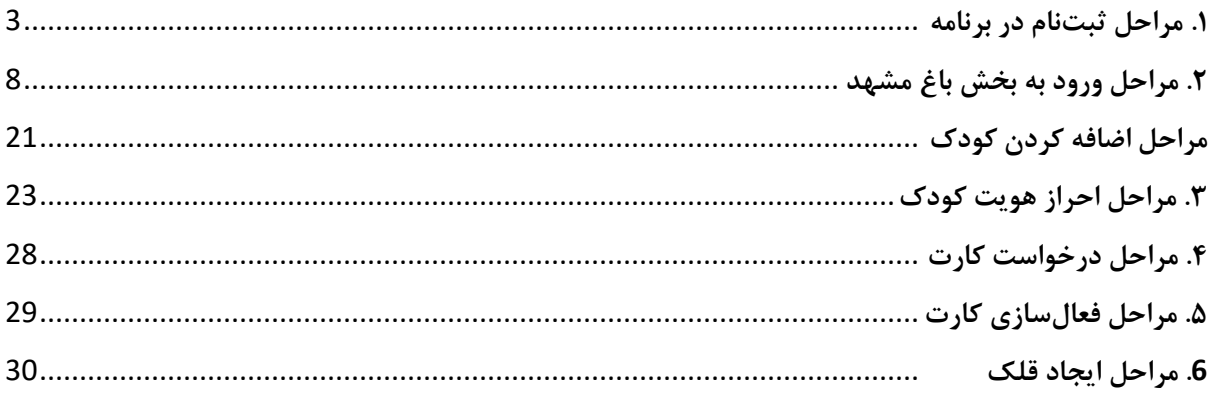

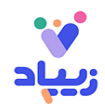

## <span id="page-2-0"></span>**.۱ مراحل ثبت نام در برنامه**

ابتدا باید اپلیکیشن زیپاد را از طریق لینک زیر دانلود نمایید. شما همچنین میتوانید کد QR زیر را با استفاده از دوربین گوشی هوشمند خود اسکن کنید و از این طریق به برنامه زیپاد دسترسی داشته باشید.

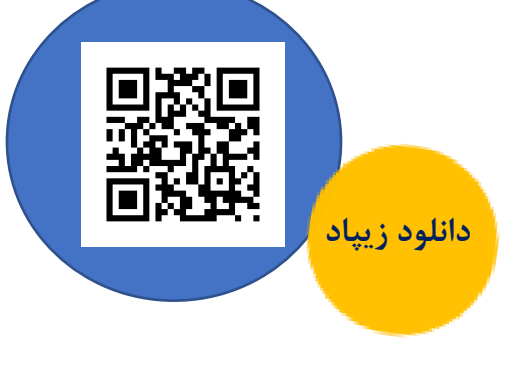

<http://tilin.ir/KOZzK8l>

بعد از دانلود، صفحه زیر را در برنامه زیپاد مشاهده خواهید کرد:

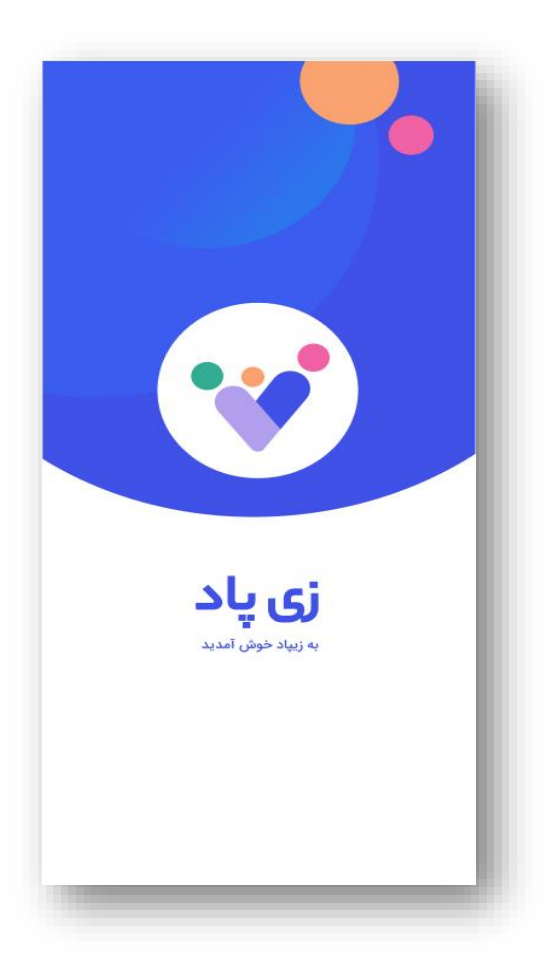

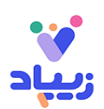

گزینه ثبتنام را انتخاب کنید:

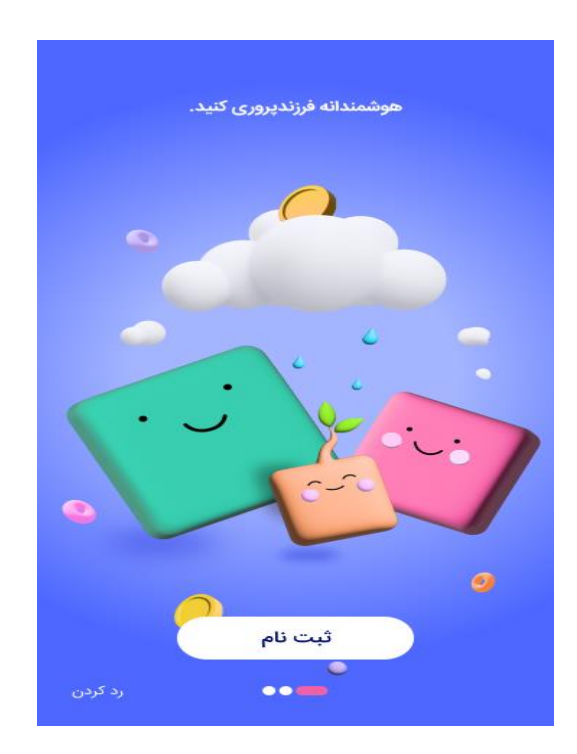

شماره تلفن همراه و کد معرف **baghemashhad** را وارد نمایید:

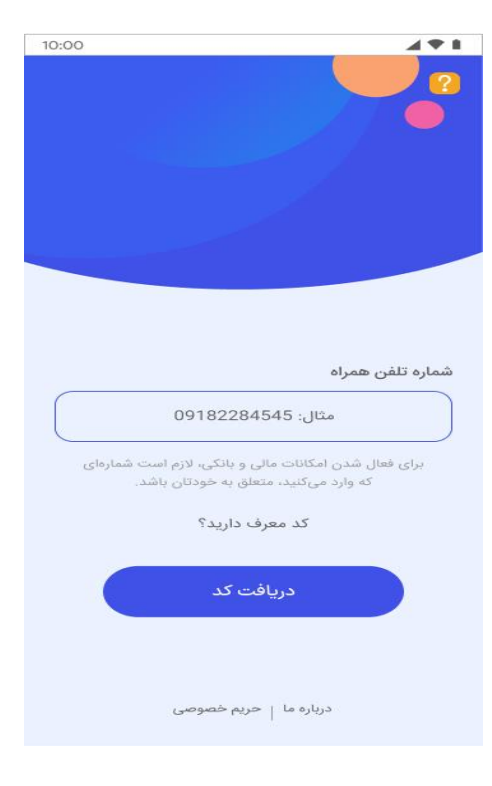

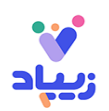

کد فعالسازی که به تلفن همراه شما پیامک شده است را به درستی در کادر نشان داده شده، وارد نمایید:

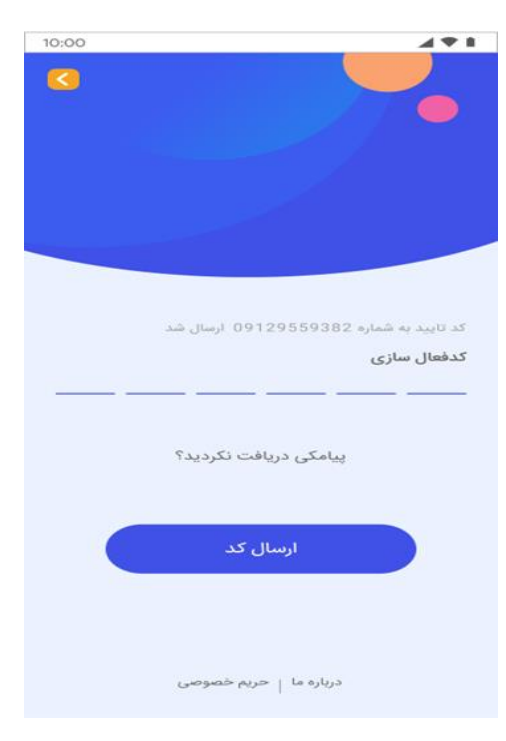

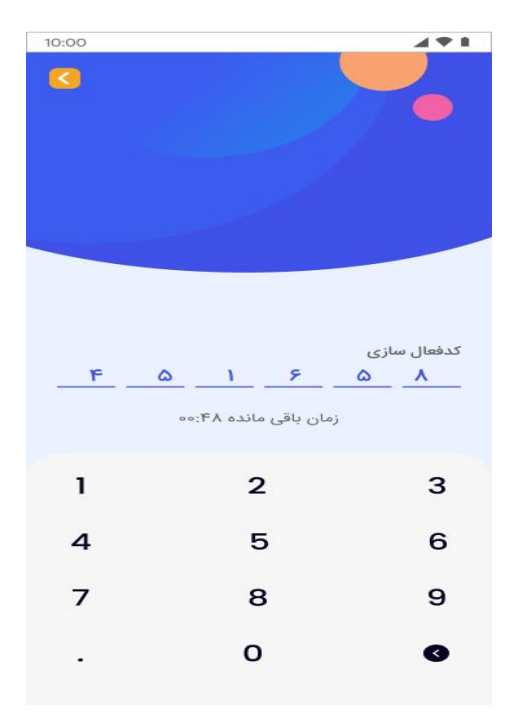

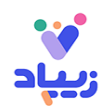

در صورتی که قبلا در اپلیکیشنهای سرزمین هوشمند پاد حضور نداشتهاید، میبایست کد ملی و تاریخ تولد صحیح خود را ثبت کنید تا بتوانید برای فرزند خود یک حساب دیجیتال ایجاد کنید. (**توجه**: در صورتی که قبلا عضو سرزمین هوشمند پاد بودهاید، صفحه زیر را مشاهده نخواهید کرد.(

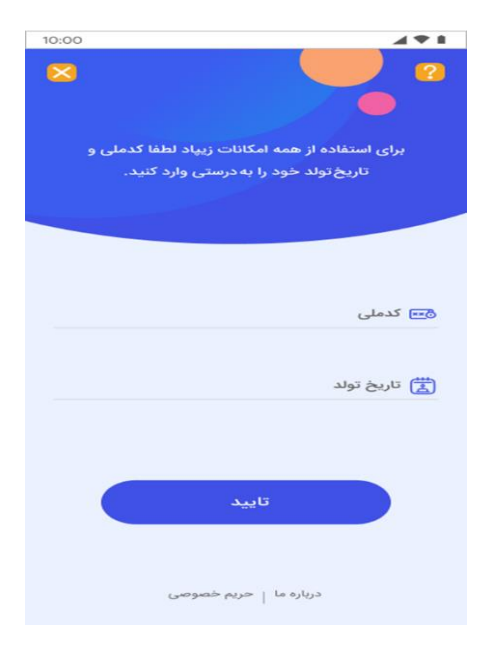

**ثبت کد ملی:** 

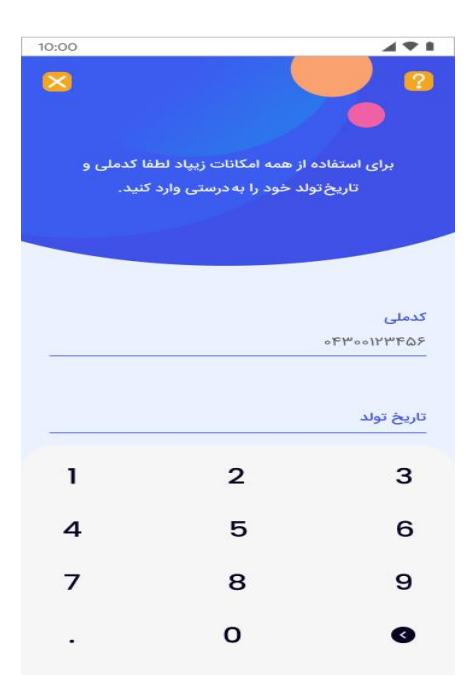

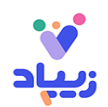

#### **ثبت تاریخ تولد:**

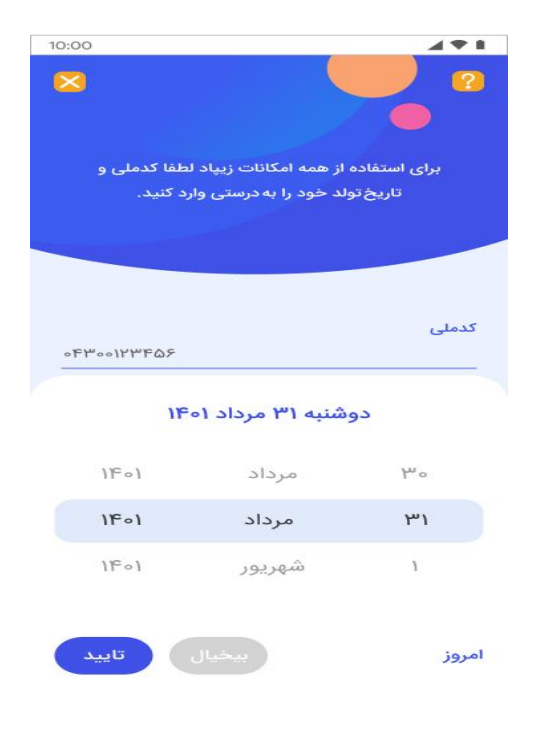

حدود یک دقیقه طول میکشد تا والد، احراز هویت شود:

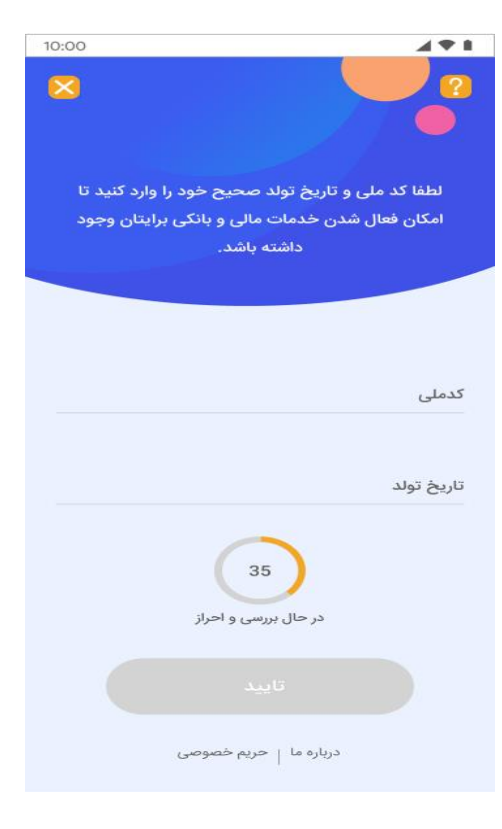

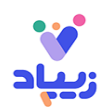

# <span id="page-7-0"></span>**.۲ مراحل ورود به بخش باغ مشهد**

مطابق تصویر زیر در پایین صفحه، بخش مربوط به باغ مشهد مشاهده میشود که پس از ورود به اپلیکیشن زیپاد، مبلغ ۲۰۰ هزار تومان اعتبار شارژ خواهد شد و کاربر میتواند آن را در باغ مشهد استفاده نماید. برای ورود به وب سایت باغ مشهد **روی بخش مربوط به باغ مشهد )تصویر باغ مشهد(** کلیک کنید:

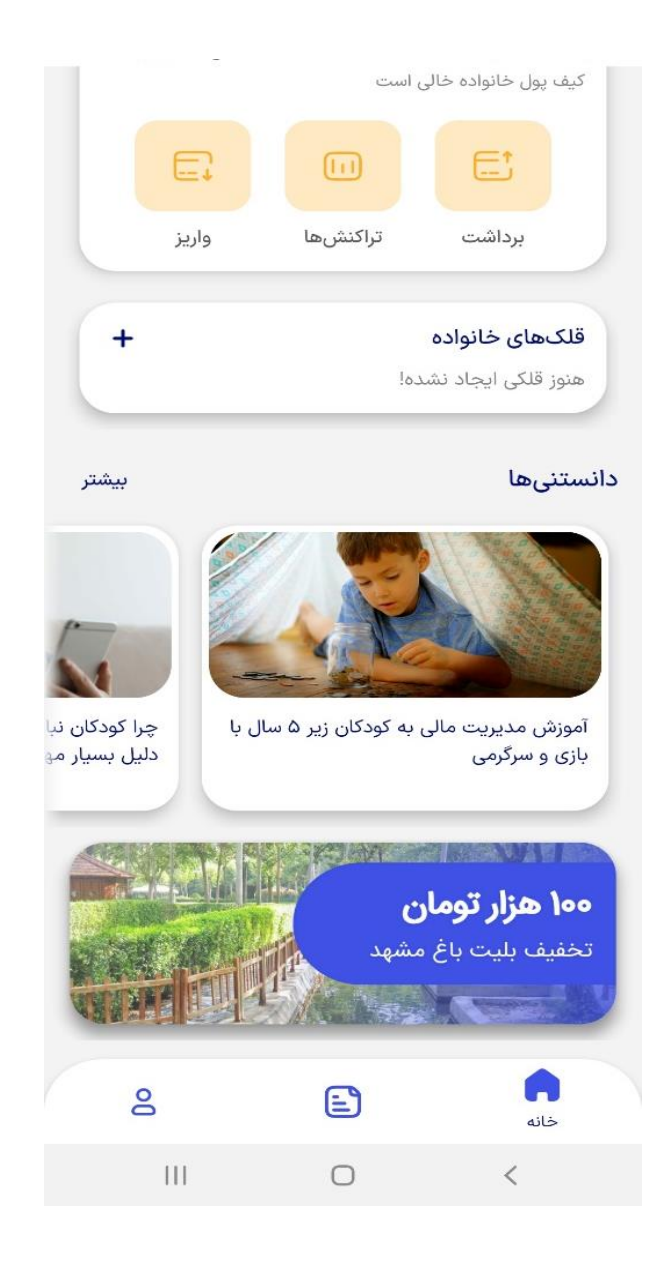

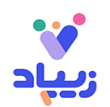

روی دکمه **متوجه شدم** کلیک نمایید و از طریق مرورگر **وارد وبسایت باغ مشهد** شوید:

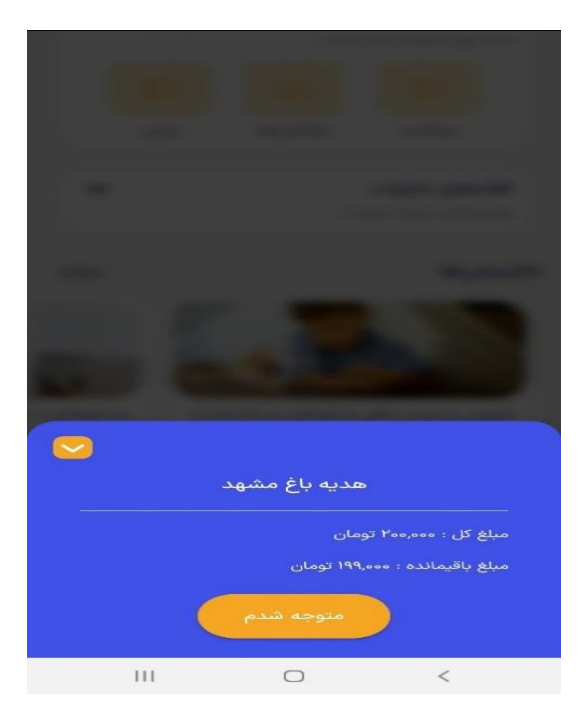

حال تصویر زیر را مشاهده خواهید کرد. برای ورود و خرید بلیت، **دکمه ورود** در باالی صفحه را کلیک کرده و شماره تلفن همراه و کد تایید که به تلفن همراه شما ارسال شده را وارد نمایید:

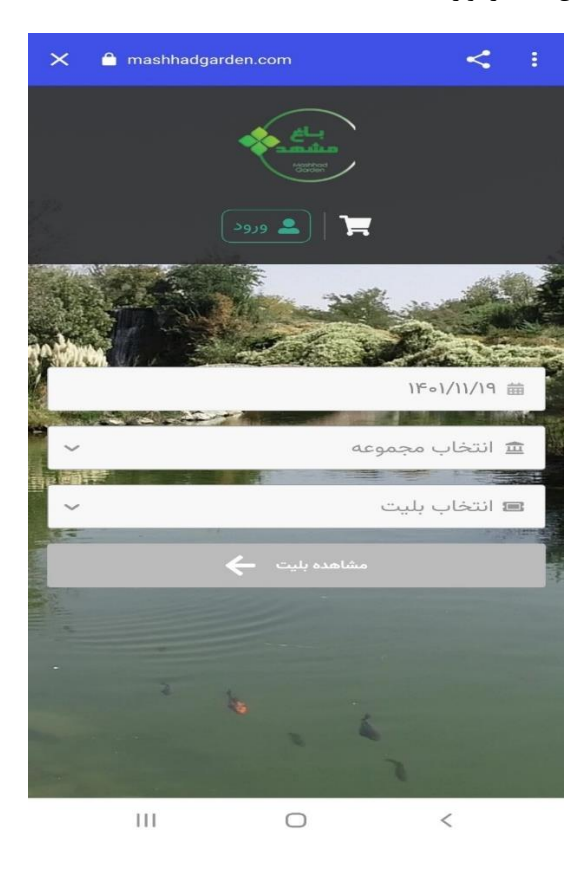

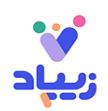

#### شماره موبایل:

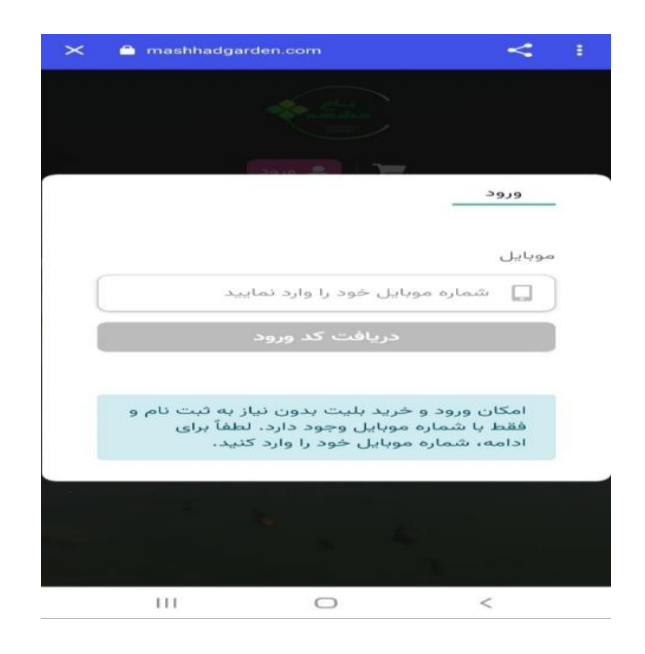

کد تایید:

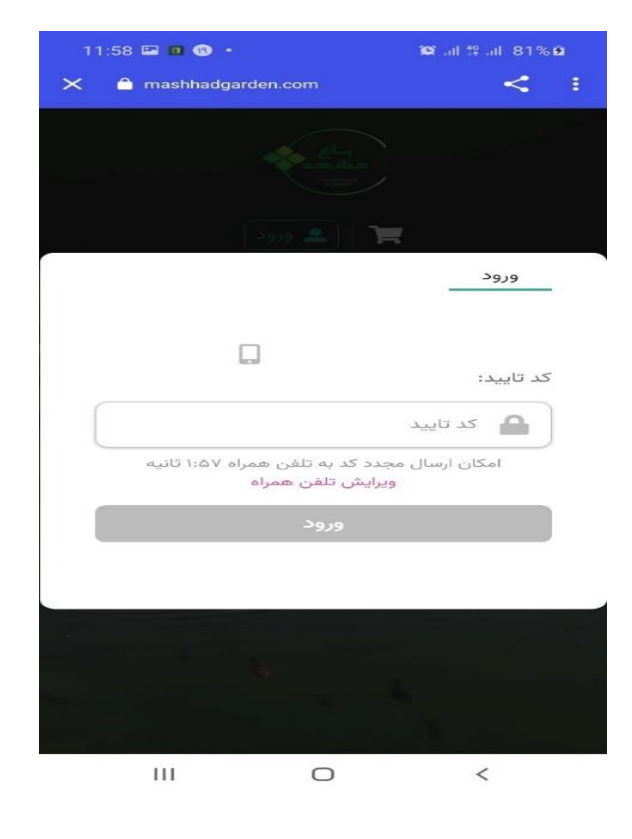

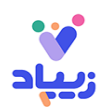

در ادامه، تصویر زیر را مشاهده خواهید کرد. از منوی انتخاب مجموعه، **باغ مشهد** و از منوی بلیت، بلیت موردنظر خود )مثال پارک دایناسورها) را انتخاب کنید. دکمه **مشاهده بلیت** را انتخاب و بلیت مورد نظر را رزرو نمایید:

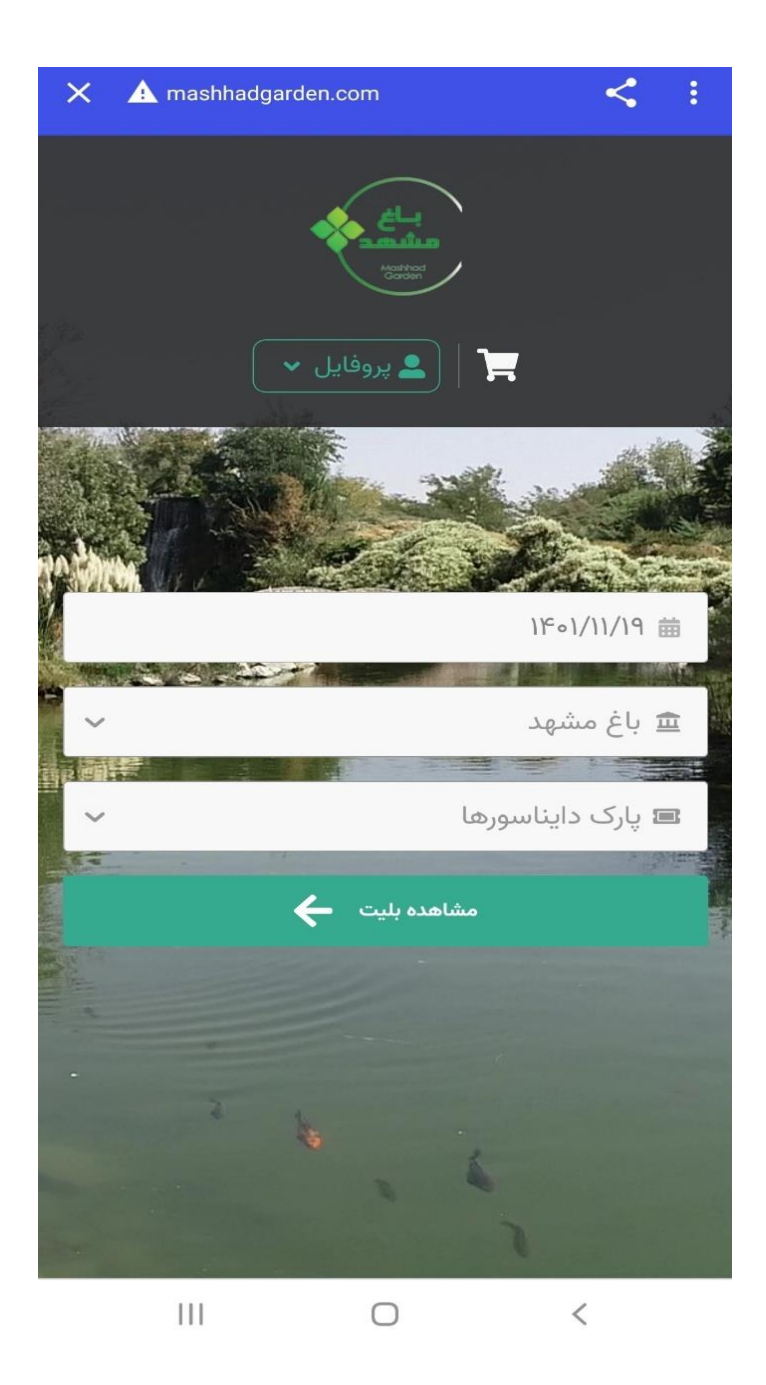

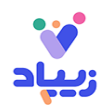

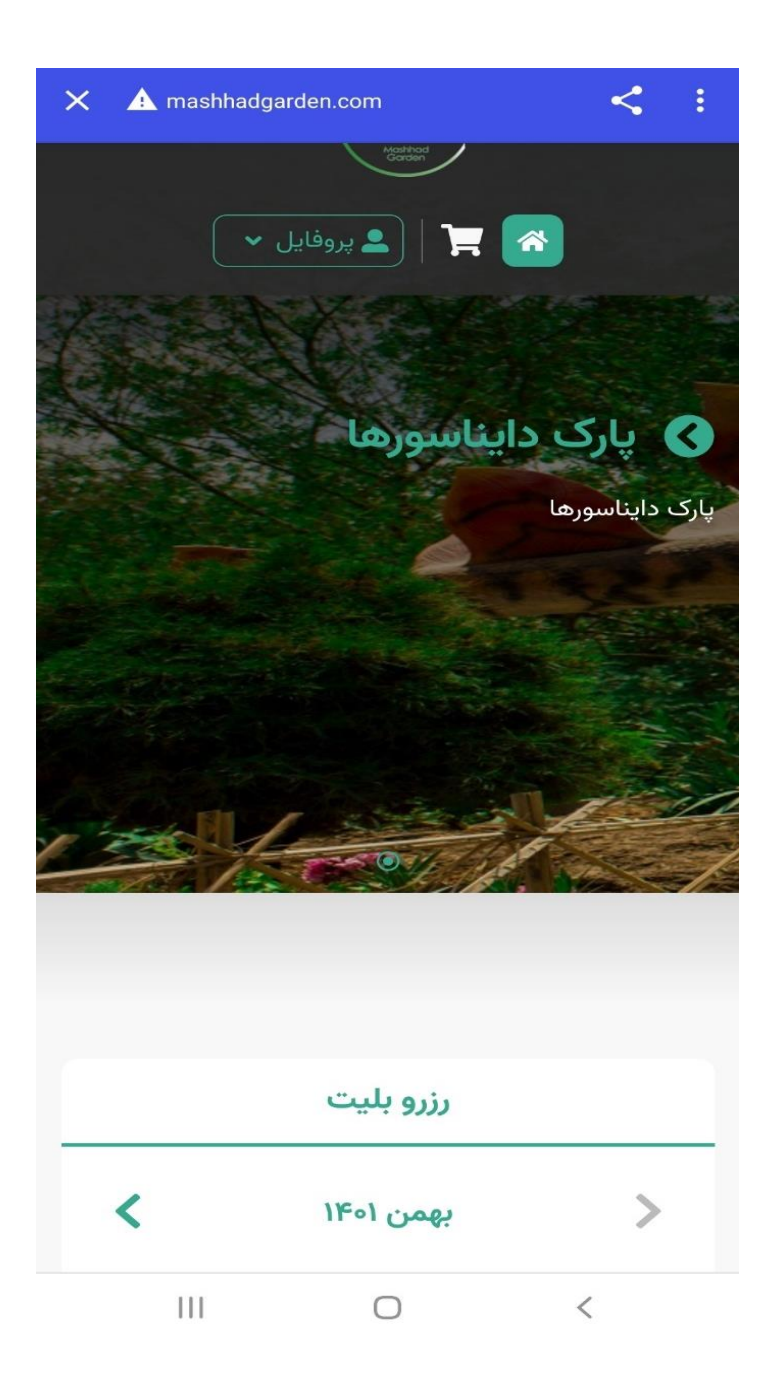

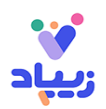

بلیت مورد نظر به سبد خرید شما اضافه گردید. روی **عالمت سبد خرید** کلیک کنید:

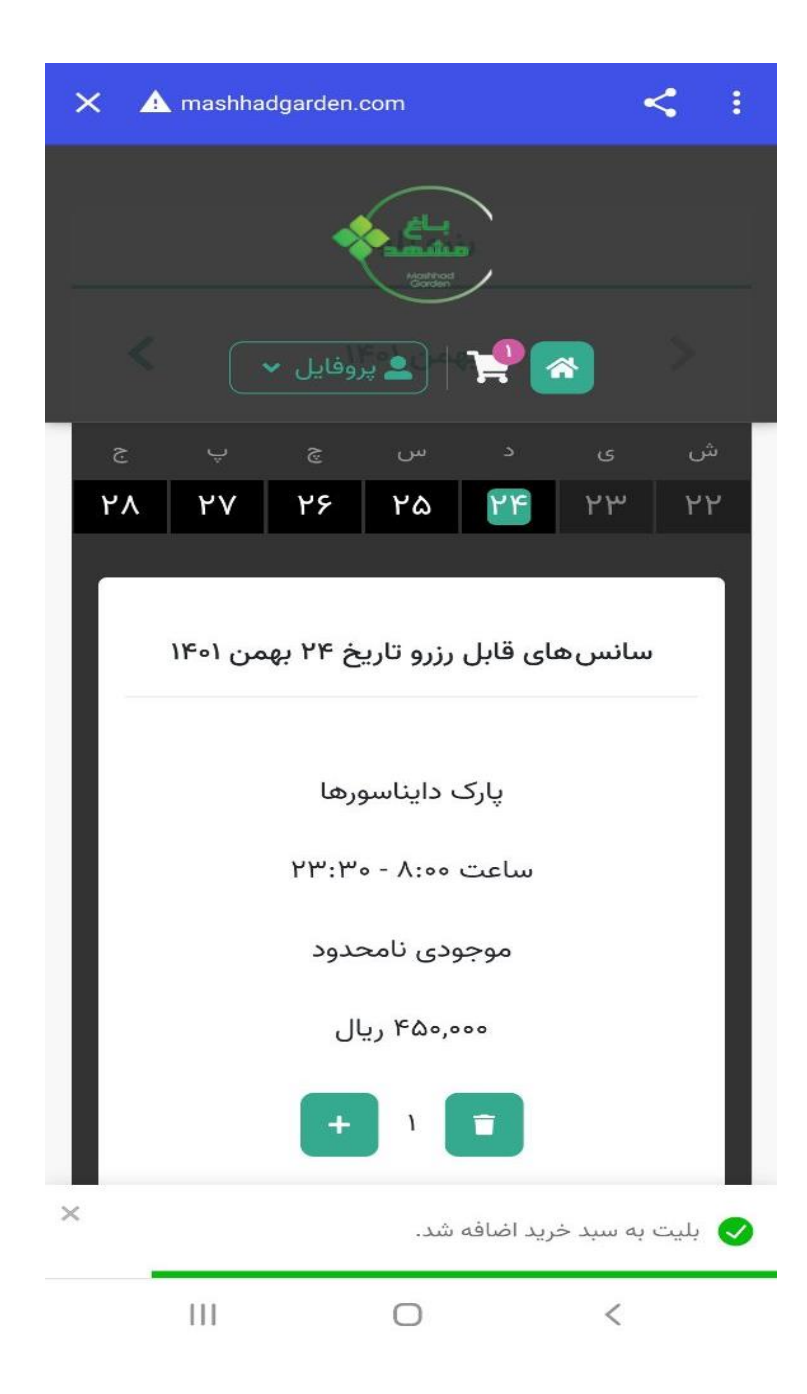

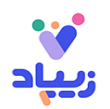

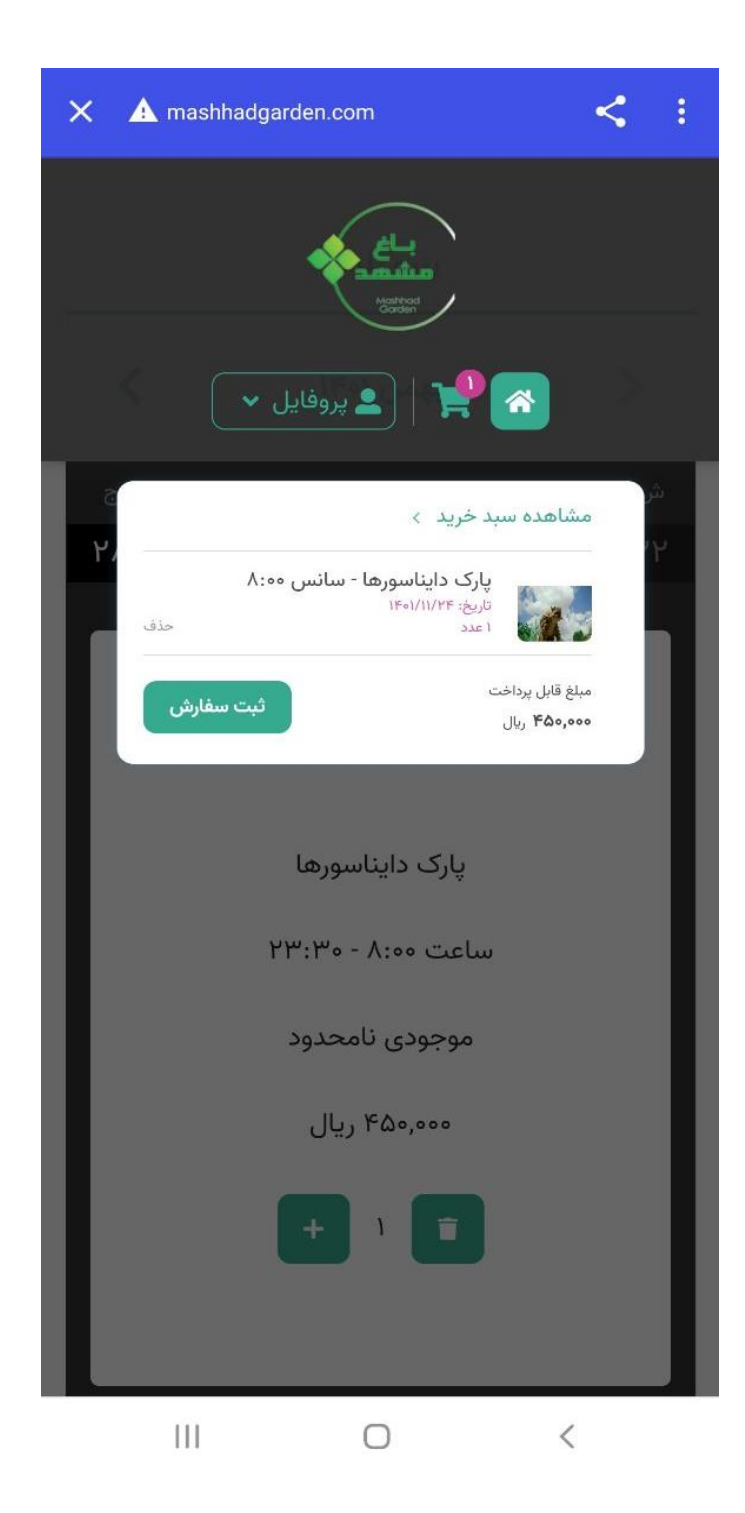

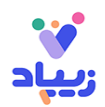

در ادامه **پیش فاکتور** را مشاهده خواهید کرد. **تیک مربوط به مطالعه قوانین و شرایط** را بزنید و روی دکمه **پرداخت نهایی** کلیک کنید:

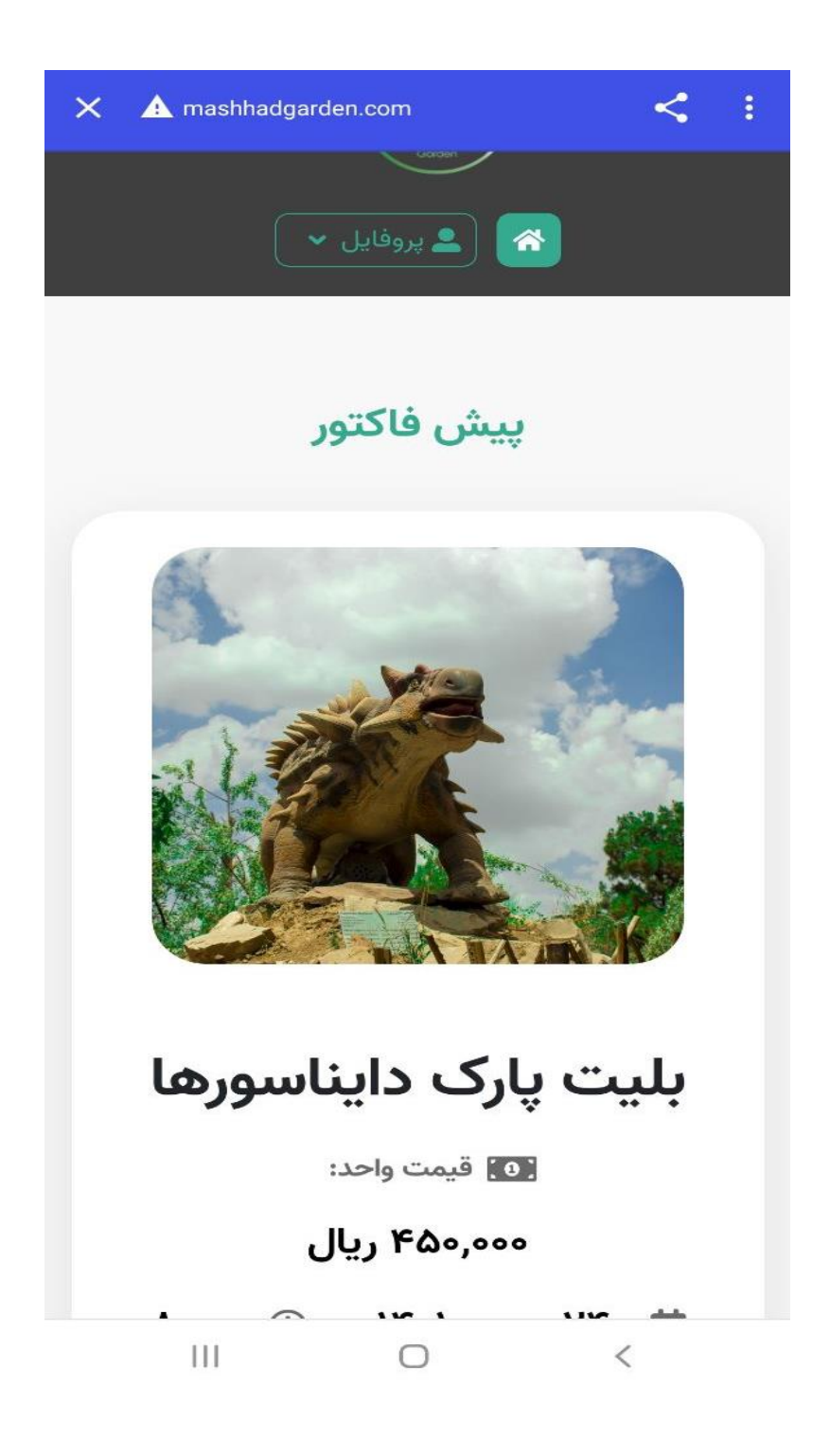

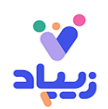

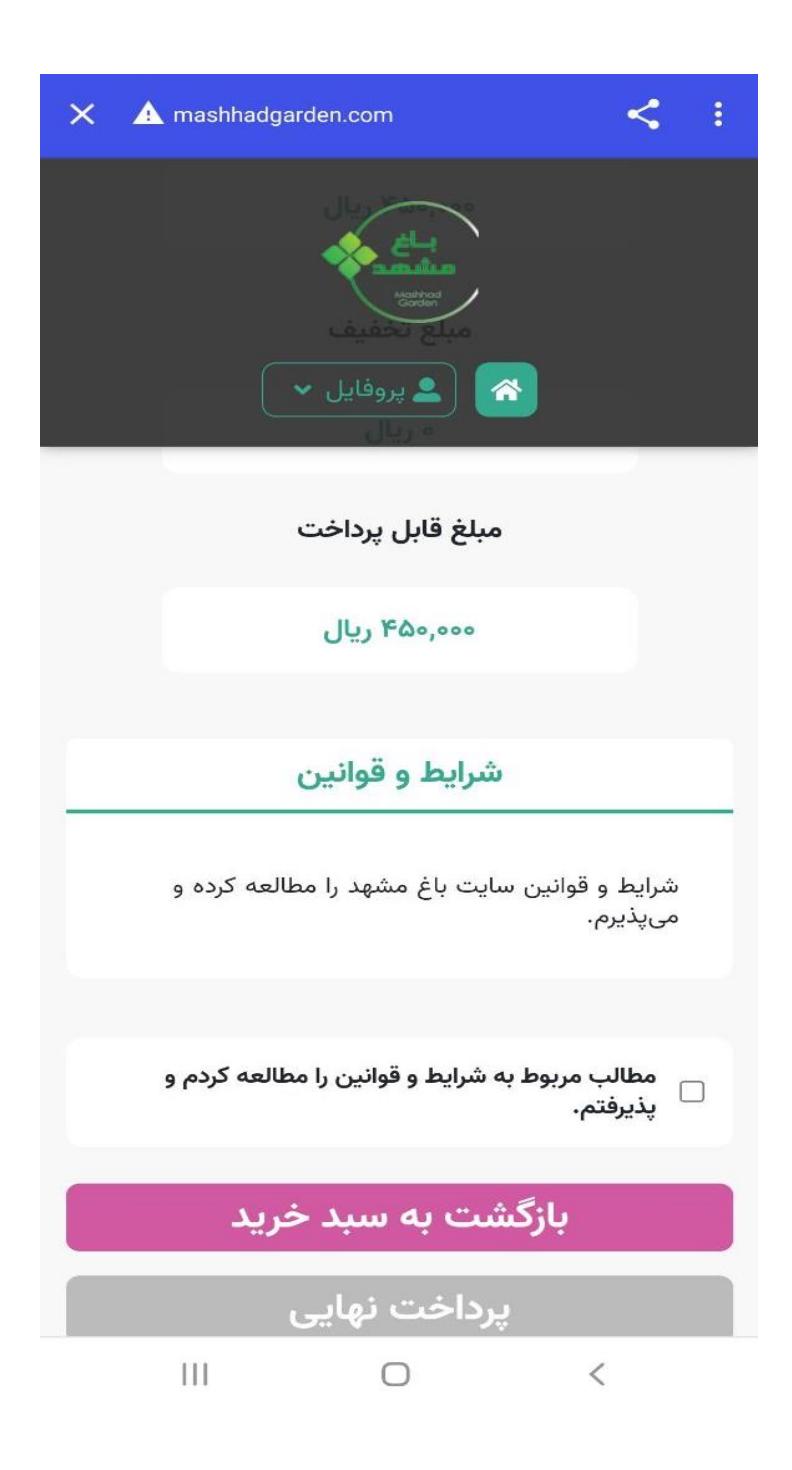

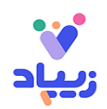

در ادامه به درگاه پرداخت هدایت میشوید و میتوانید از طریق پی پاد، هزینه بلیت خود را پرداخت کنید:

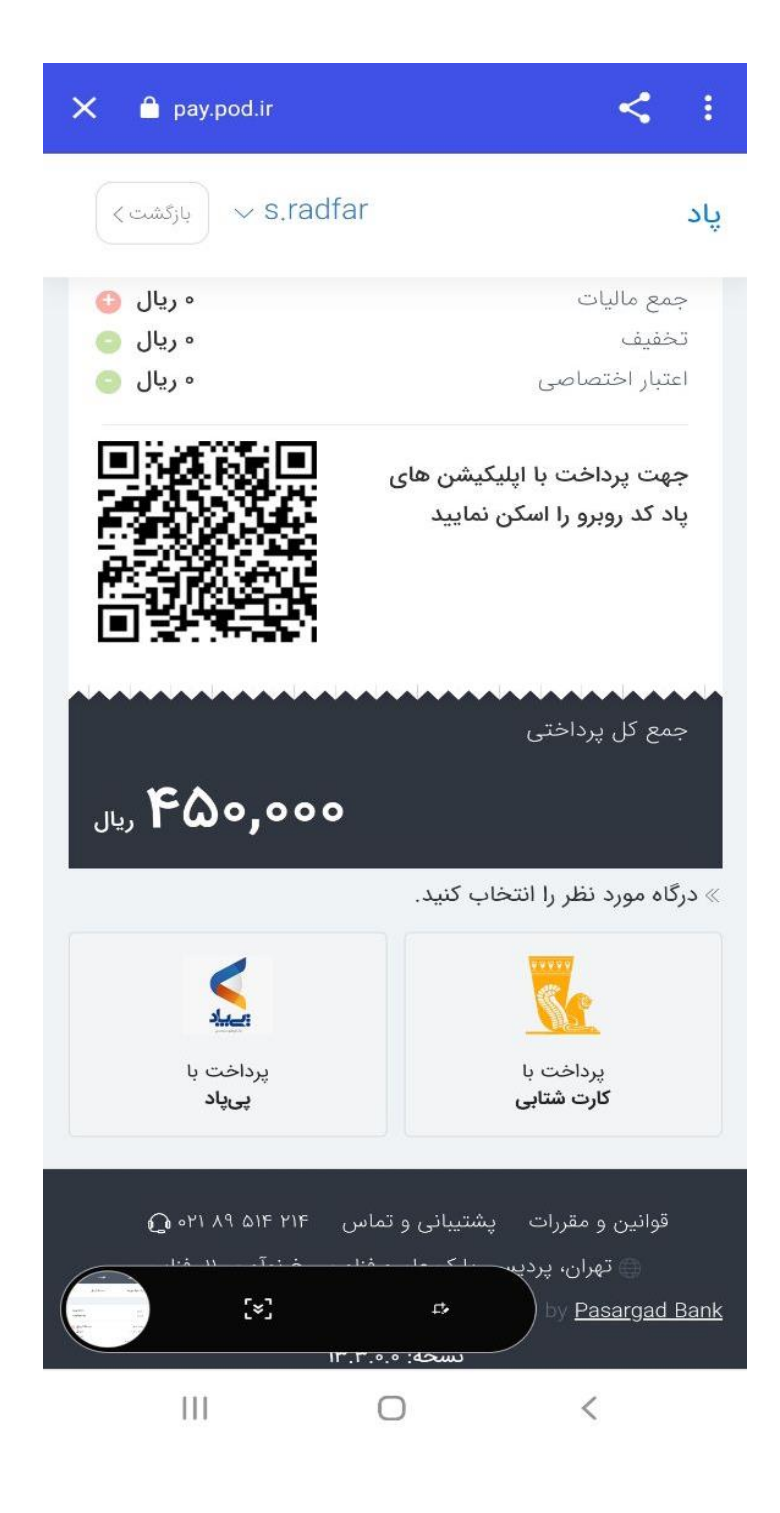

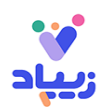

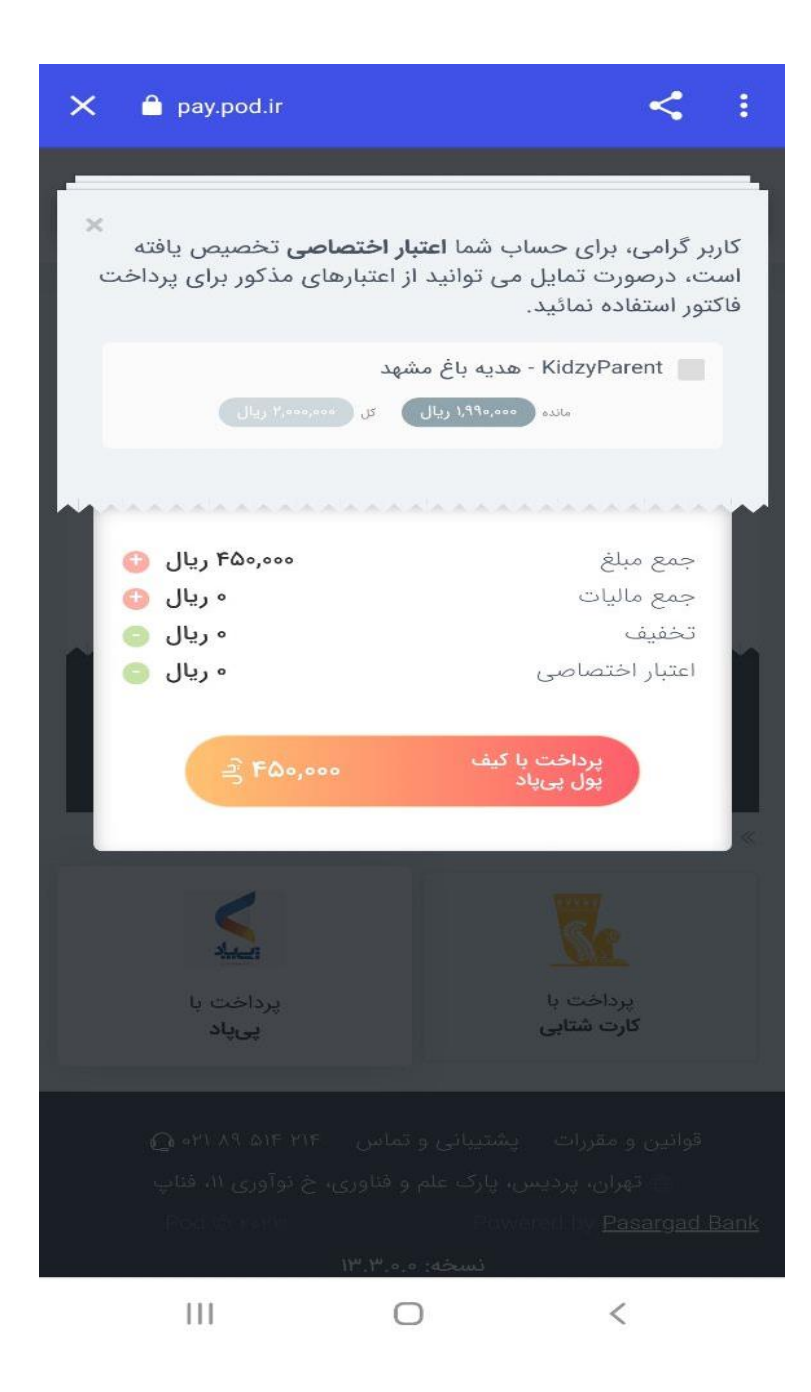

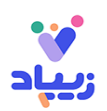

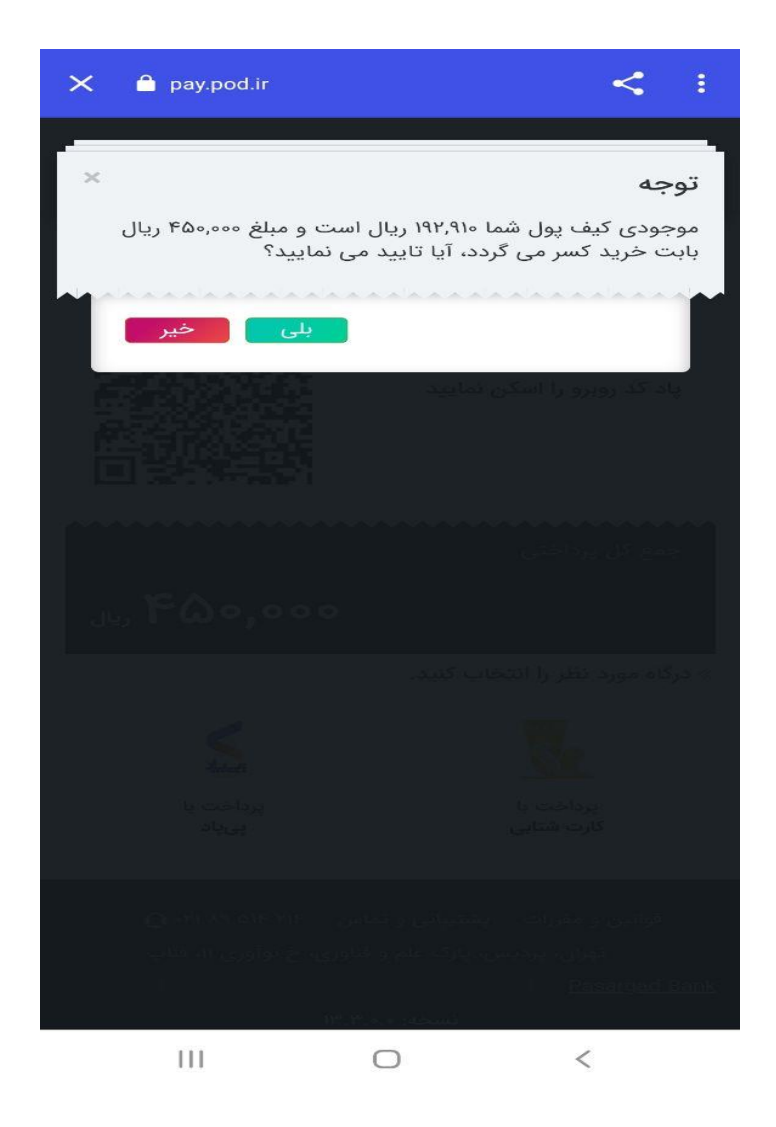

بعد از تکمیل پرداخت تصویر را مشاهده خواهید کرد:

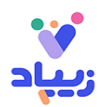

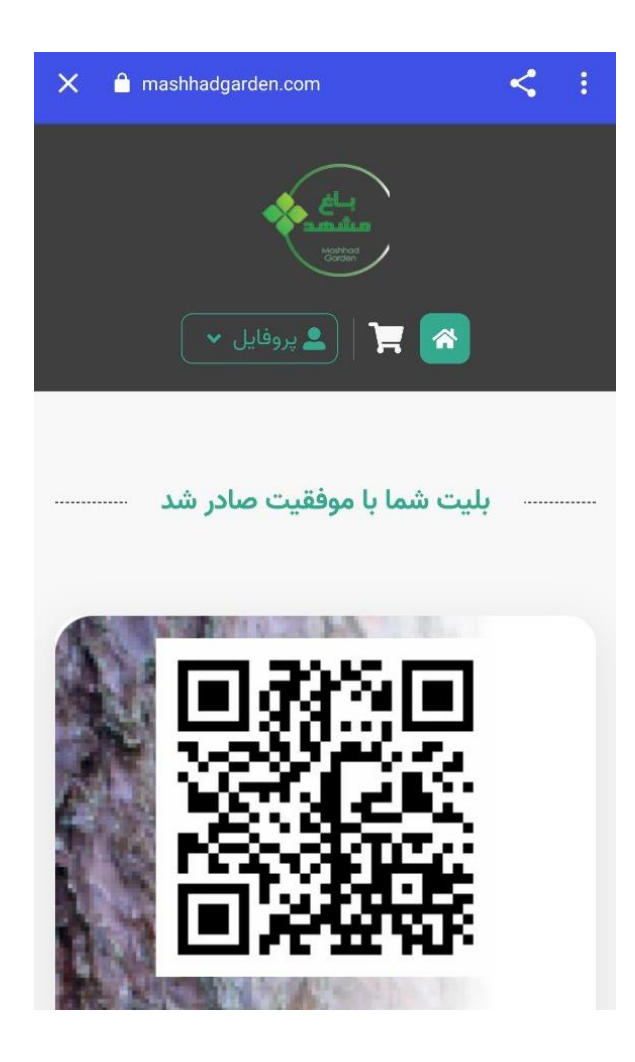

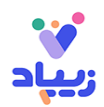

# <span id="page-20-0"></span>**مراحل اضافه کردن کودک**

همانطور که در تصویر زیر مشاهده میکنید، روی عالمت **بعالوه** کلیک کنید:

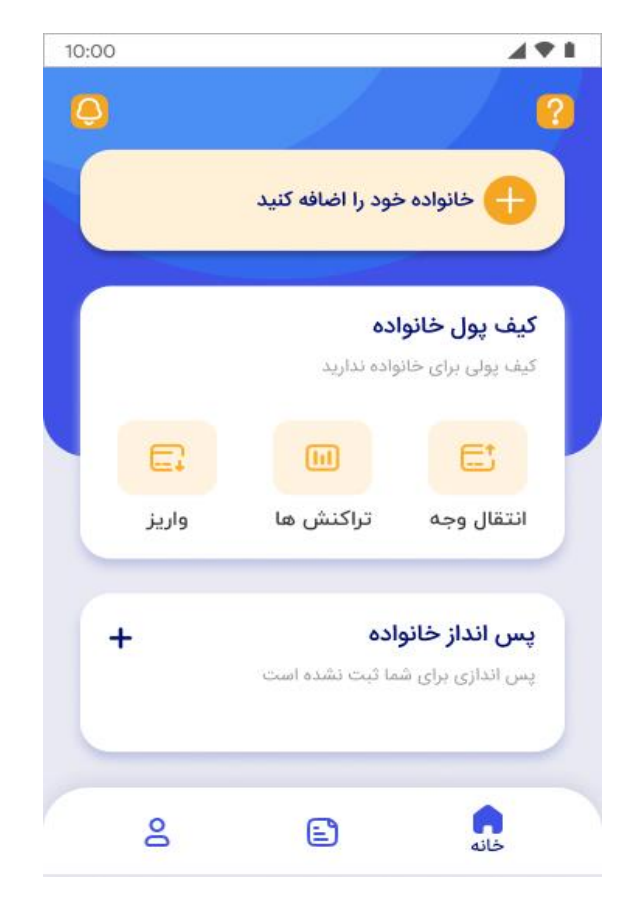

روی دکمه فرزند کلیک کنید:

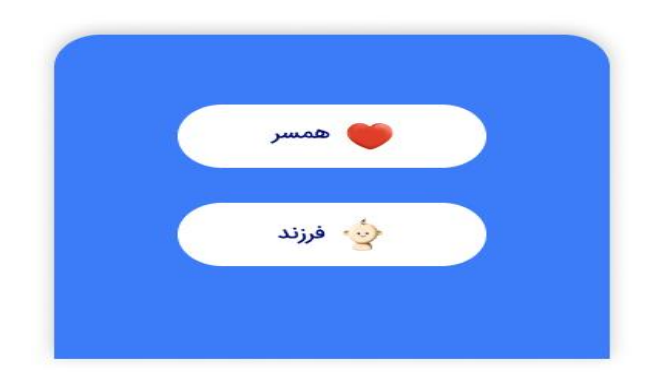

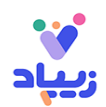

اطالعات فرزند خود را وارد کنید:

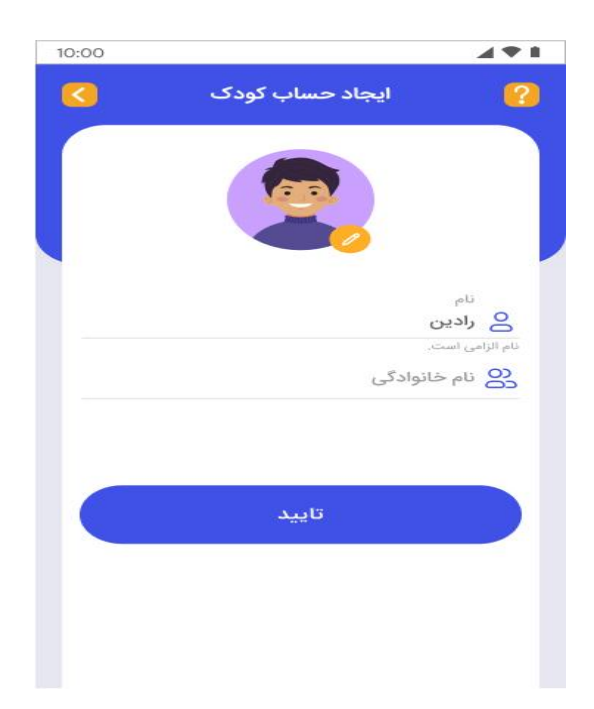

با وارد کردن مشخصات فرزندتان، یک حساب دیجیتال برای فرزند شما ایجاد میشود. اگر میخواهید از خدماتی مثل زیکارت برای فرزند خود استفاده کنید، فرآ یند احراز هویت فرزند خود را از طریق بارگذاری تصویر شناسنامه فرزندتان، تکمیل کنید. روی دکمه احراز هویت کلیلک نمایید:

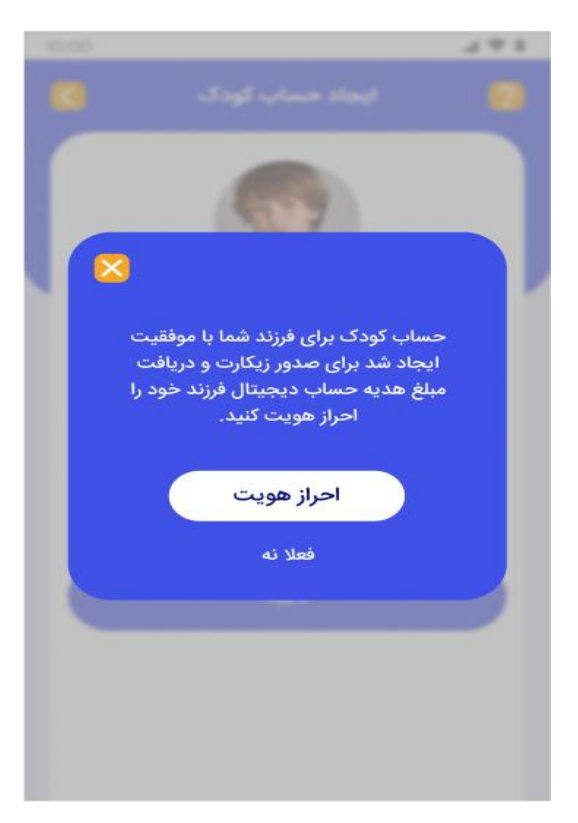

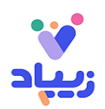

# <span id="page-22-0"></span>**.۳ مراحل احراز هویت کودک**

در این مرحله ابتدا باید تاریخ تولد فرزندتان را مطابق تصاویر زیر وارد کنید:

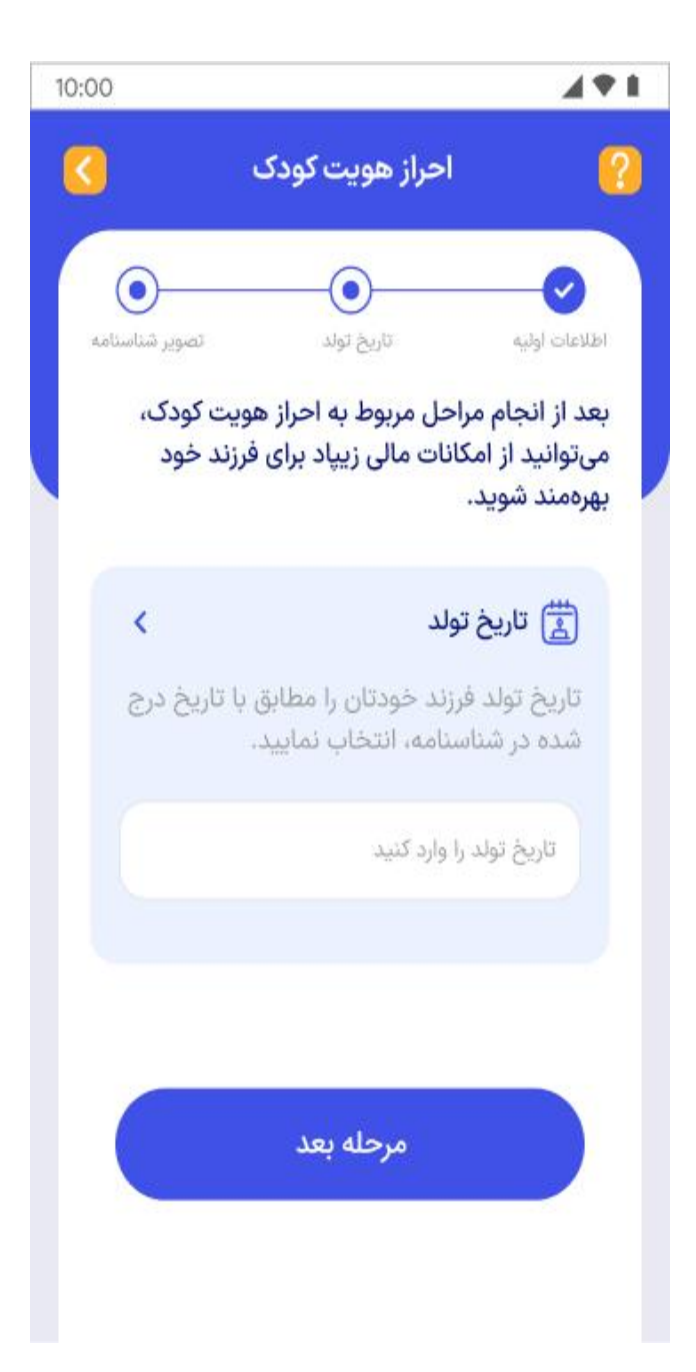

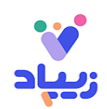

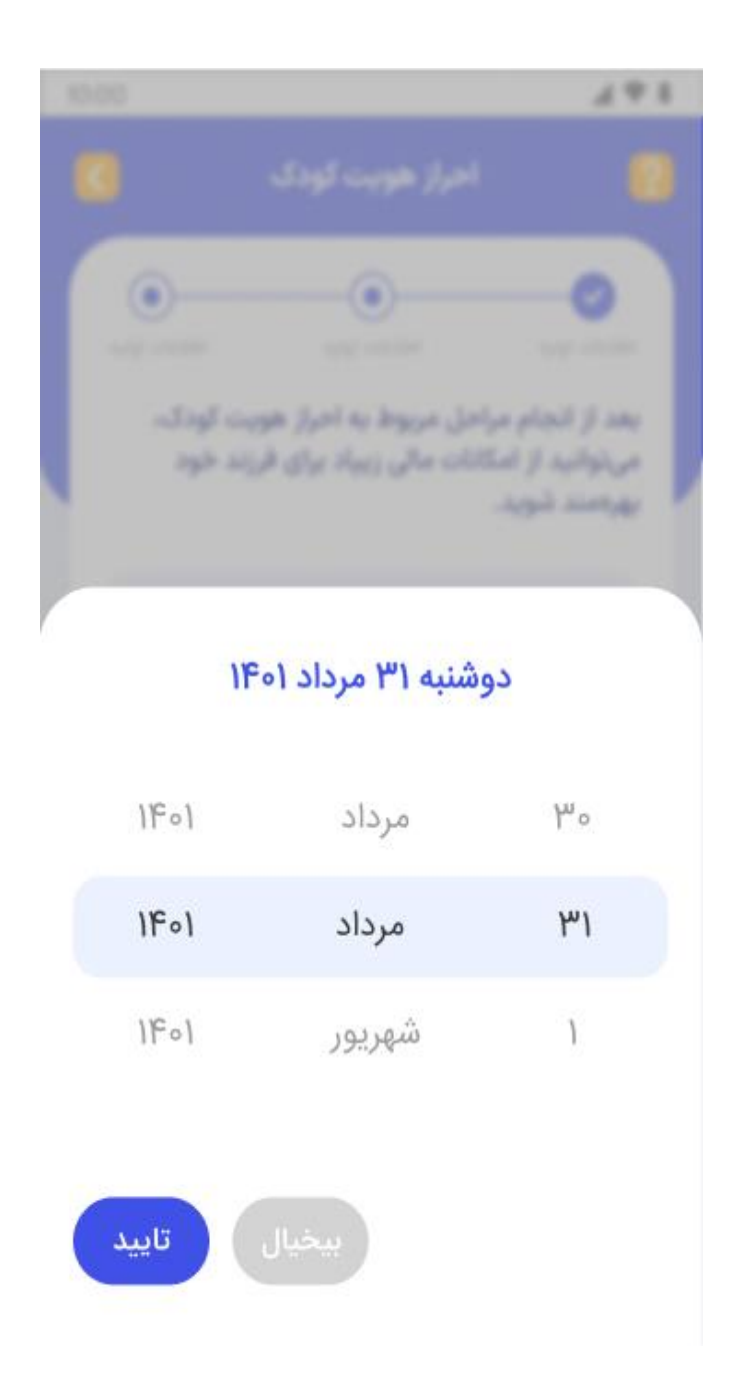

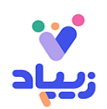

سپس با کلیک روی دکمه **گرفتن عکس**، فرآیند احراز هویت فرزند خود را از طریق اسکن تصوی ر شناسنامه فرزندتان، تکمیل کنید. منظور از اسکن، بارگذاری عکس نیست و بایستی شناسنامه فرزند، آماده اسکن باشد:

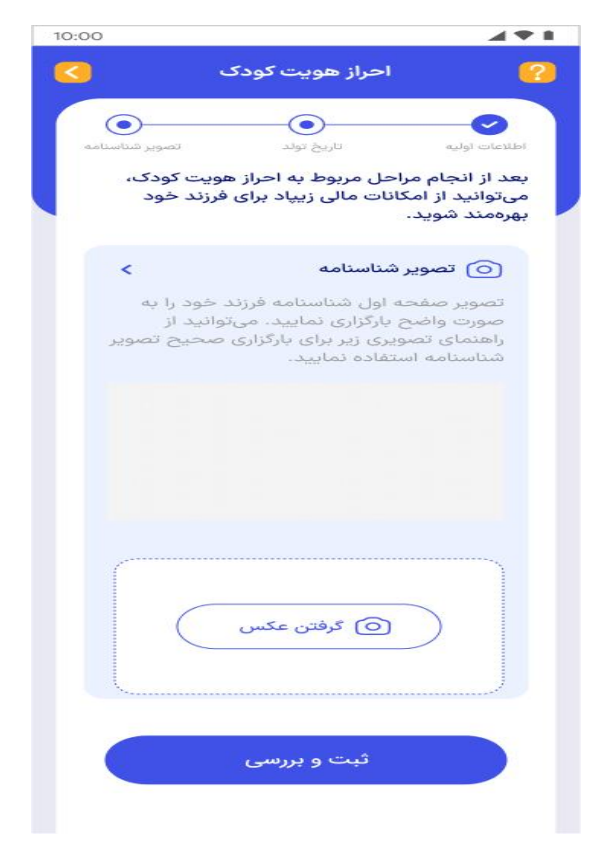

شناسنامه فرزند را در کادر نشان داده شده قرار داده و عکس واضح بگیرید:

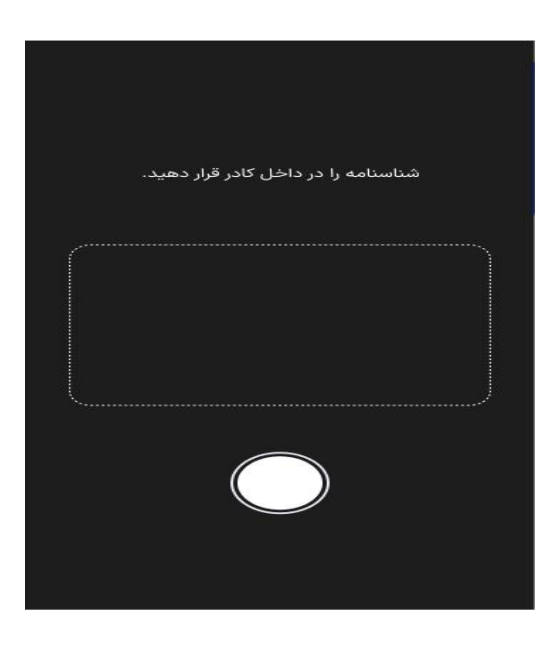

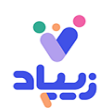

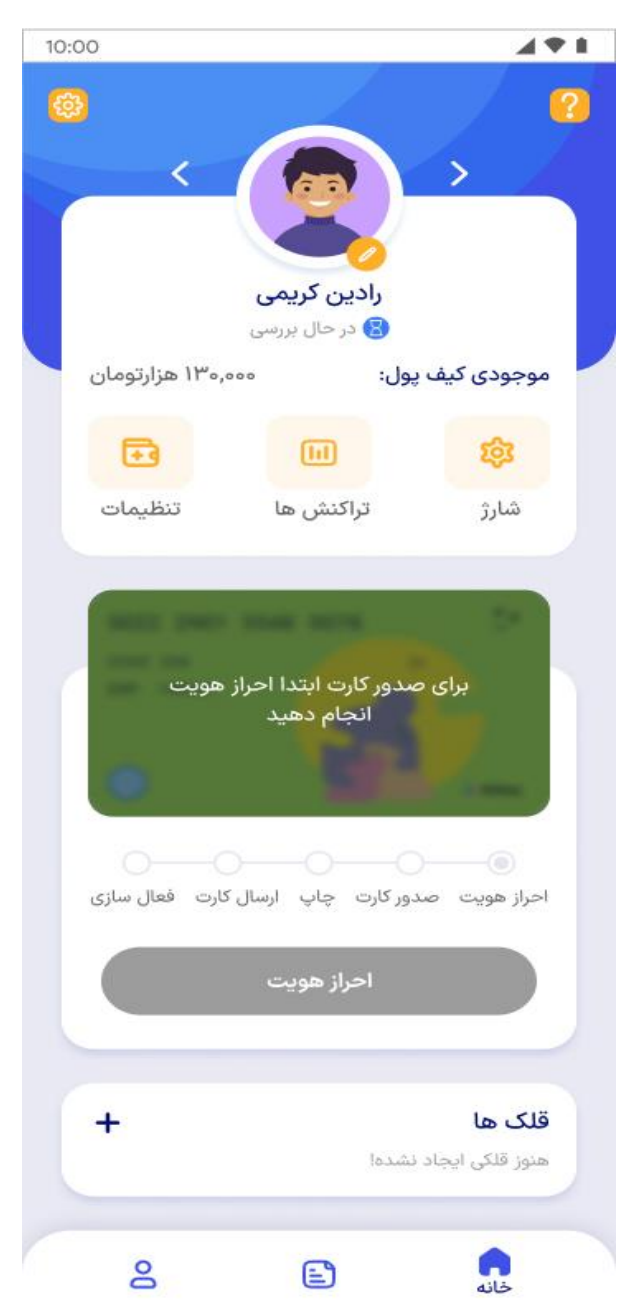

بعد از آن وضعیت احراز هویت فرزند شما بررسی خواهد شد (زیر تصویر پروفایل، عبارت «در حال بررسی» را مشاهده میکنید):

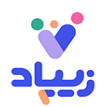

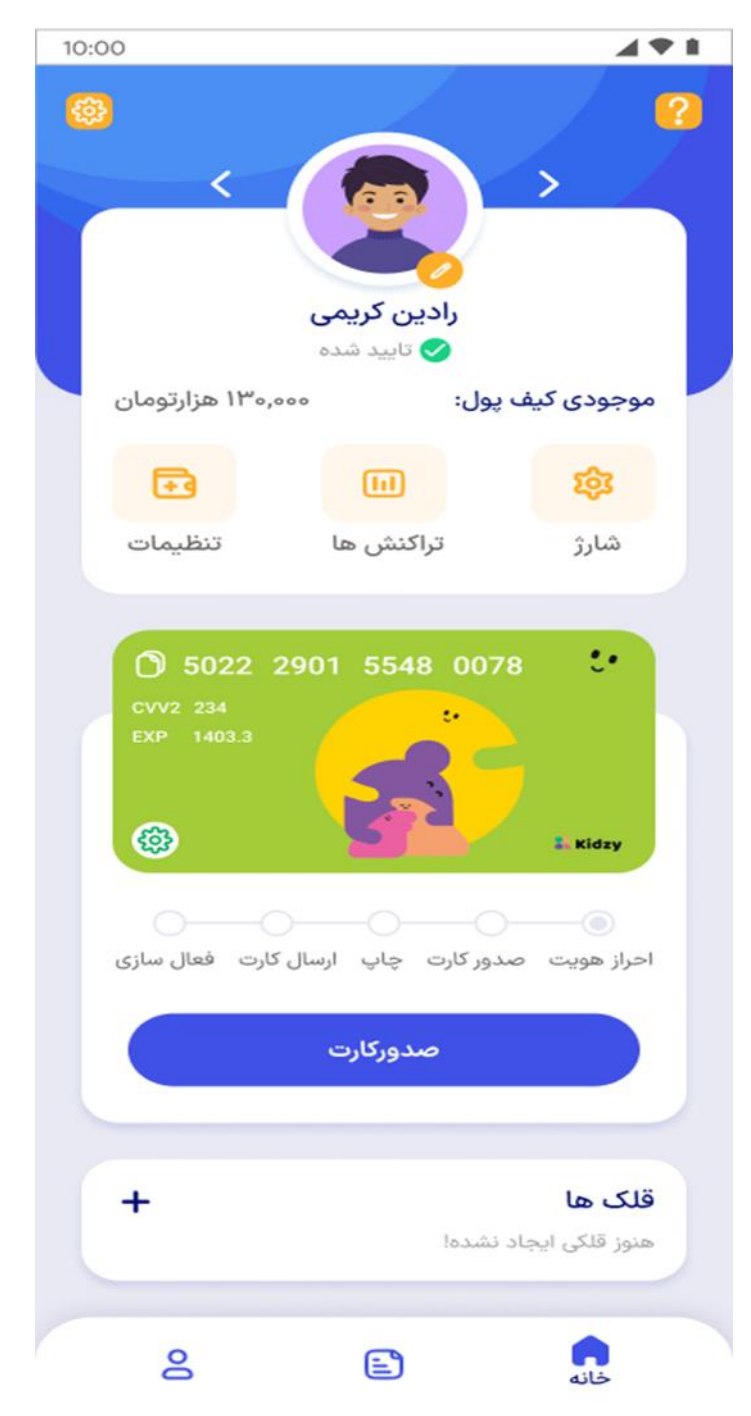

در صورت تایید احراز هویت فرزند، تیک سبز را در زیر تصویر پروفایل، مشاهده خواهید کرد:

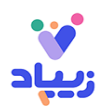

## <span id="page-27-0"></span>**.۴ مراحل درخواست کارت**

پس از تأیید مشخصات شما و احراز هویت فرزندتان، میتوانید از خدماتی مانند زیکارت برای فرزندتان بهرهمند شوید. برای درخواست کارت باید آدرس خود را به درستی وارد نمایید:

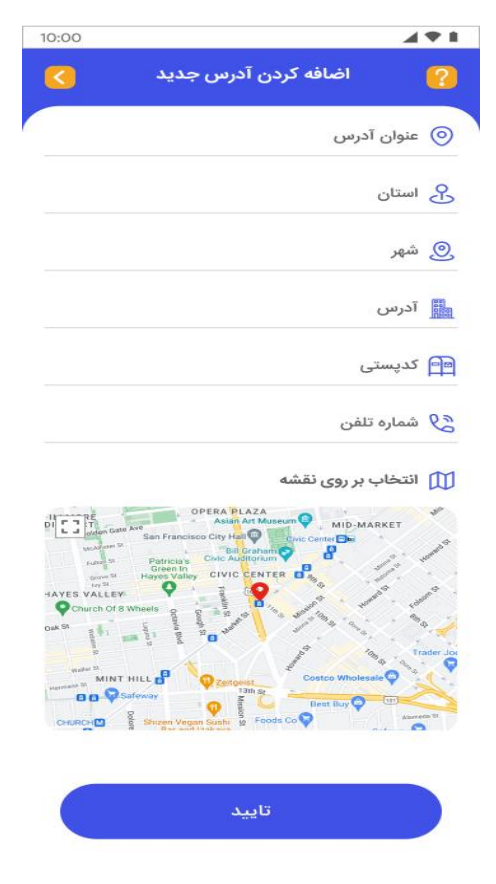

و پس از آن، کارت زیر را انتخاب نمایید:

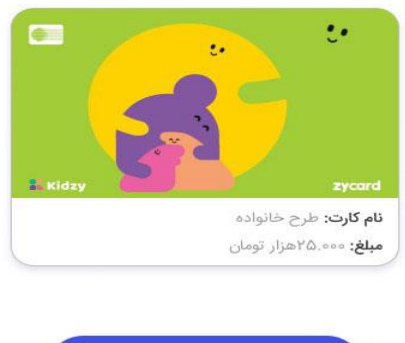

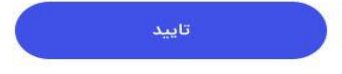

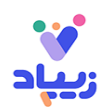

# <span id="page-28-0"></span>**.۵ مراحل فعال سازی کارت**

مطابق تصویر زیر میتوانید گزینه فعالسازی کارت را انتخاب کنید. بعد از فعالسازی کارت، مبلغی به عنوان هدیه به حساب کودک واریز میشود:

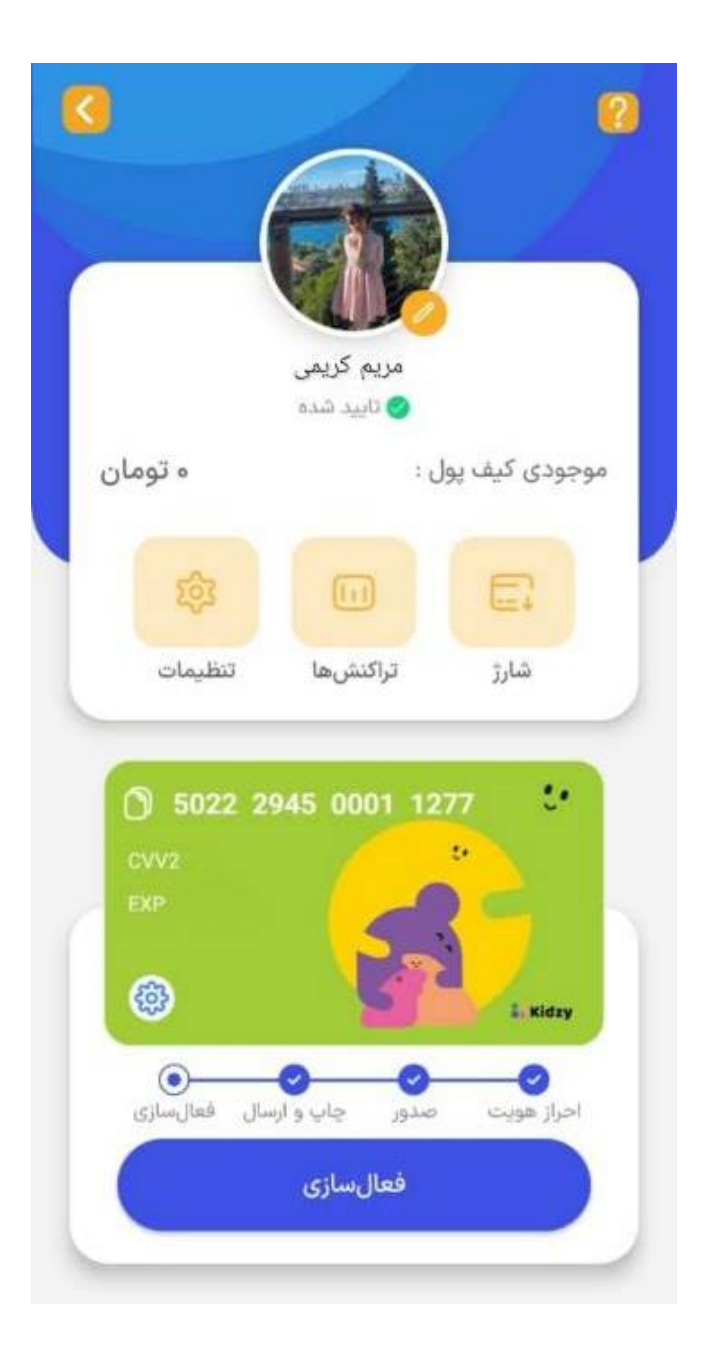

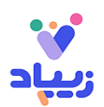

### <span id="page-29-0"></span>**.۶ مراحل ایجاد قلک**

یکی از امکانات خوب زیپاد امکان استفاده از قلک است. با استفاده از قابلیت ایجاد و مدیریت قلکهای متنوع )برای خرید مواردی مانند بازی فکری، دوچرخه و ...)، فرزند خود را با مفهوم پس|نداز آشنا کنید و او را به پس|نداز برای اهداف بزرگتر ترغیب کنید.

در صفحه اصلی برنامه بخشی به نام قلکهای خانواده را مشاهده میکنید که در تصویر زیر نیز نشان داده شده است. برای ایجاد قلک روی عالمت بعالوه در بخش قلکهای خانواده کلیک کنید:

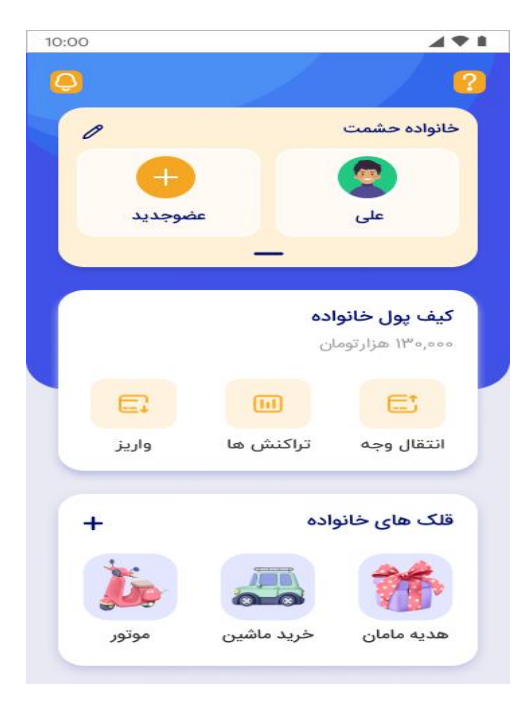

دکمه ایجاد قلک را انتخاب نمایید و اطلاعات خواسته شده (مانند عنوان قلک، مبلغ و …) را در آن تکمیل نمایید:

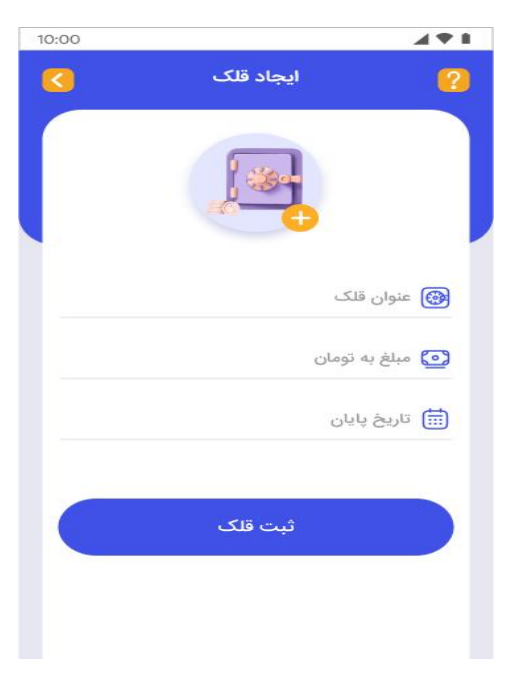

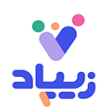

قلک خود را ثبت نمایید:

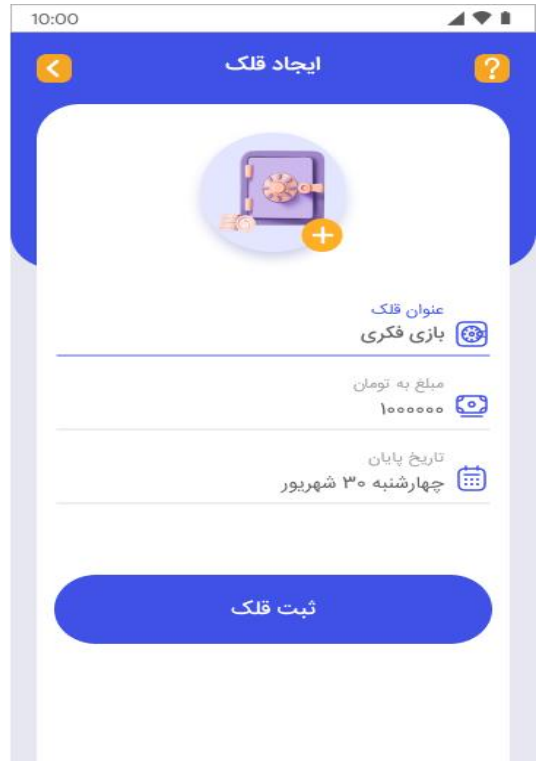

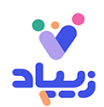